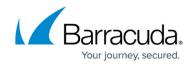

## **Editing Preferences**

https://campus.barracuda.com/doc/98227576/

To edit your ConnectWise Manage integration preferences, perform the following steps. To display this page, see <u>Accessing ConnectWise Manage Integrations</u>.

1. At the ConnectWise Manage Integrations ribbon, select **Details**.

| Manage Integrations                                           |   | ACCOUNTS                                            |   | BILLING.      | - | 1005                                                                                            | OFTAGE              | 10415                         |                                 |                         |    |
|---------------------------------------------------------------|---|-----------------------------------------------------|---|---------------|---|-------------------------------------------------------------------------------------------------|---------------------|-------------------------------|---------------------------------|-------------------------|----|
| Beck to Products & Services<br>Art Autotack/8 PSA.<br>January | , | 19 New Logs in the last 24 Hours<br>ADDOUNTS: 3 NEW |   | TICHETS 2 NEW |   |                                                                                                 | BILLING: 13 NOV     |                               | CLEAR ALL PUTCHS                |                         |    |
| ConnectWas Managett Tex-typin Near (innon)                    | > | riumync .                                           | Ŧ | THE           | Ŧ | ICICR/TION                                                                                      |                     |                               |                                 | DATE AND TIME 1         | ,  |
|                                                               |   | Toleta                                              |   | Enor          |   | jannik jaset la net same                                                                        | Ty associated with  | a company in Connectifiae     | and Scianta cannot be perty     | 01/11/0023,08 01:10 AB  |    |
|                                                               |   | Tokes                                               |   | Deve          |   | spire), and is not carried                                                                      | ty associated with  | a company in ConnectWise a    | nd tabata cannot be sent.       | \$1/11/0523.0e.01/0e.48 | ï  |
|                                                               |   |                                                     |   | Enor          |   | (uses "Connect/ViseGenericEntor")promoti ("message" Entr with request to Connect/Vise for imag- |                     | eer to ConnectWise for imag-  | 01/11/0023,0417:37 AM           | ï                       |    |
|                                                               |   | Accounts                                            |   | Error         |   | (these) ConnectWoode                                                                            | nericDrof (peran    | Cremept'A retract-raid        | led or instance-specific error  | E1/11/0823-04.17.37-48  | ł. |
|                                                               |   | Toleta                                              |   | Information   |   | No Fector Eachups Licks                                                                         | t successfully set  | far AdnaMan1.                 |                                 | 01/11/0023,04:01:13 AB  | i  |
|                                                               |   | 8 Marg                                              |   | Dror          |   | artwolded10x8c is not                                                                           | currently associate | ed with a company in Connect  | Hos and billing information _   | \$1/10/0123.09 39:08 49 | i  |
|                                                               |   | alling                                              |   | Enor          |   | Basel 2 cod 28 21 day is no                                                                     | currently associa   | ned with a company in Conne   | Wae and billing informatio      | 01/10/0023,08 30:06 KB  | i  |
|                                                               |   | 81krg                                               |   | Dror          |   | beer for da 70 bat is n                                                                         | t currently associa | ned with a company in Come    | ctWae and billing informatio    | \$1/18/0823.08 39/07 AB |    |
|                                                               |   | anny                                                |   | Enor          |   | expetion is set to be                                                                           | forenaice Service   | Areas anyion which is not ma  | operite a Level Billing infor-  | 01/10/0023,04:36:07 AB  |    |
|                                                               |   | 8.0-9                                               |   | Orror         |   | ambecuate/dis/104 is a                                                                          | et to the Forenaics | Service - Press service which | is not mapped to a Lovel, Bill, | 01/10/0023-09-39-07-48  | į. |

The Details page is displayed.

| Integration Status |      |
|--------------------|------|
| Active             |      |
| Preferences        | COIT |
| Company Name       |      |

2. Select the **Edit** button.

The Edit ConnectWise Manage Integration page is displayed with all fields completed but Private Key (which is never displayed).

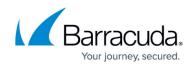

| Edit ConnectWise Manage® Integration                              |                          |         |
|-------------------------------------------------------------------|--------------------------|---------|
| COMPANY NAME *                                                    |                          |         |
| URL (EX. TEST.SERVICE.COM) *                                      |                          |         |
| This key pair is obtained from the Members API Key section of the | he Connectwise Manage po | ortal.  |
| PUBLIC KEY *                                                      |                          |         |
| PRIVATE KEY *                                                     |                          |         |
| MANAGEMENT SOLUTION *                                             |                          |         |
| DELETE DOWNLOAD INTEGRATION GUIDE                                 | CANCEL                   | CONFIRM |

3. Make you edits.

The **Confirm** button is enabled.

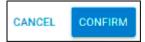

4. Click Confirm.

The ConnectWise Integration Details page is displayed with your new preferences.

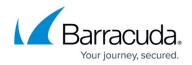

## Figures

- 1. image2023-4-14 14:11:59.png
- 2. image2023-4-14 14:12:38.png
- 3. image2023-4-14 14:13:20.png
- 4. image2023-4-14 14:14:5.png

© Barracuda Networks Inc., 2024 The information contained within this document is confidential and proprietary to Barracuda Networks Inc. No portion of this document may be copied, distributed, publicized or used for other than internal documentary purposes without the written consent of an official representative of Barracuda Networks Inc. All specifications are subject to change without notice. Barracuda Networks Inc. assumes no responsibility for any inaccuracies in this document. Barracuda Networks Inc. reserves the right to change, modify, transfer, or otherwise revise this publication without notice.